# Waar vind ik meer informatie?

Printen vanaf je smartphone, je laptop of je thuis-pc? Dat kan met myPrint

Download nu de gratis app op:

**Example App Store** Coogle play

en kijk op https://myprint.lumc.nl

Op Blackboard vind je meer informatie en antwoorden op veel gestelde vragen. Je vindt bij elke Ricoh printer korte handleidingen hoe je de LUMC-pas kan registreren en hoe je de printer kan gebruiken.

Bij problemen of vragen kun je contact opnemen met de Servicedesk ICT (071-5264747) of stuur een e-mail naar: servicedeskict@lumc.nl

**Contract Download from**<br> **H** Windows Store

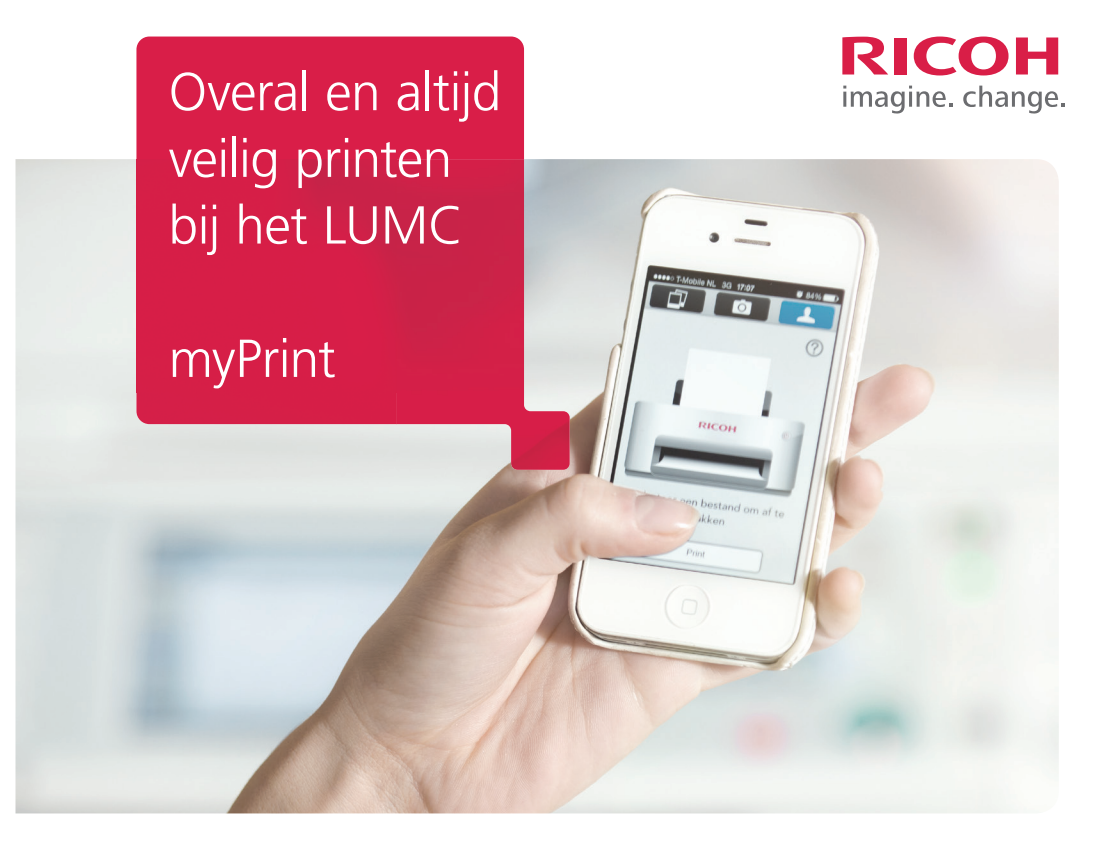

# myPrint Veilig en overal printen voor studenten

Bij het LUMC kun je kopiëren, scannen en afdrukken op elke Ricoh printer, en ook nog eens vanaf elk apparaat (laptop, PC, tablet en smartphone).

In deze informatiefolder leggen we uit hoe het werkt en wat je moet doen als student bij het LUMC.

You can also find this information in English on Blackboard.

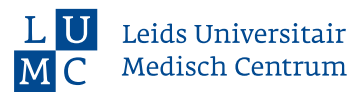

RICOH imagine. change.

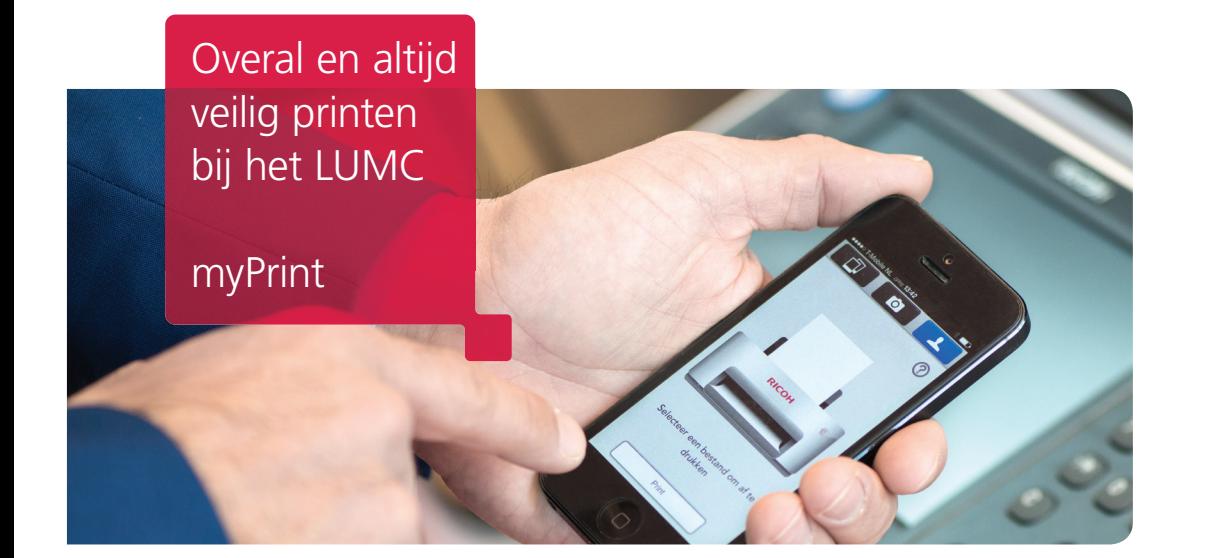

## **Hoe werkt het?**

Vanaf je PC, laptop, tablet of smartphone stuur je je printopdrachten naar één printer: de myPrint printer. Dat kan vanaf je huisadres, of waar je ook bent. Zelfs als je in de trein zit, kun je vanaf je laptop of mobiel apparaat printen, en daarna je prints ophalen bij een Ricoh printer. Met je LUMC-pas haal je je printopdracht "uit de printer". Dat kan bij elke Ricoh printer binnen het LUMC. Dat noemen we myPrint.

Je opdrachten komen er pas uit als je jezelf aanmeldt bij een Ricoh printer, dat is wel zo veilig. Alleen jij kunt je opdrachten eruit halen op het moment dat je het beste uitkomt.

#### **Wat moet je doen?**

De volgende stappen zijn nodig om het systeem te gaan gebruiken:

Meld je aan op de myPrint site. Op deze site kun je je LUMC-account (dat overeenkomt met je studentennummer) activeren, en tevens tegoed laden op je account. Log in op de website https://myprint.lumc.nl met je LUMC-account en wachtwoord (Gebruikersnaam Sxxxxxxx en je wachtwoord) zoals je dat ook gebruikt voor je PC/ Laptop. Kies vervolgens voor 'Printtegoed kopen' en kies het bedrag dat je wilt kopen. Volg verder de instructies van de betaalmodule. Je kunt betalen met iDeal, VISA of een andere getoonde manier en een tegoed laden op je account. Het kan zijn dat je een paslezer van je bank nodig hebt, zoals een Random Reader/Rabo Scanner of e-dentifier. Het tegoed staat niet op je LUMC-pas, maar wordt aan je LUMC account gekoppeld. Wel zo veilig, je LUMC-pas vertegenwoordigt op die manier geen waarde.

Registreer je LUMC-pas bij een van de Ricoh printers, gebruik hiervoor hetzelfde LUMC-account als waarmee je jezelf hebt aangemeld op de myPrint website.

- Haal de pas langs de kaartlezer op de printer.
- Op het scherm van de printer verschijnen de meldingen 'Card not recognized' (kaart niet herkend) en 'Log in to register card'. (login om kaart te registreren)
- Klik in het grijze vakje 'User ID' om het toetsenbord in beeld te krijgen.
- Voer bij 'User ID' je LUMC-account in (deze komt overeen met je studentennummer).
- Voer bij 'Password' je wachtwoord in.

 Je LUMC-account is nu gekoppeld aan de LUMC-pas die je voortaan kunt gebruiken om in te loggen op alle Ricoh printers. Je kunt nu printen, kopiëren en scannen.

Installeer een printerdriver en/of app. Voor je (eigen) laptop of PC heb je een printerdriver nodig, voor je mobiele apparaat een app. De printerdriver kun je installeren vanaf de myPrint website.

### **Download de driver (alleen Windows)**

Ga naar https://myprint.lumc.nl en log in met je LUMC-account en wachtwoord. Op de home pagina kies je 'Printerstuurprogramma downloaden'. Na keuze voor de 32-bits of de 64-bits versie wordt een bestand gedownload. Volg de instructies bij de installatie van de printer op je laptop of thuis-PC.

#### **Installeer een app op je tablet of smartphone:**

Ga hiervoor naar de appstore (voor Apple, Android en Windows phone) en download de Ricoh myPrint app.

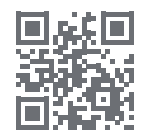

Stel de juiste servernaam in: https://myprint.lumc.nl of scan de QR code vanuit de app.